# **第122回日本耳鼻咽喉科学会総会・学術講演会**

## **演題動画作成マニュアル**

## PowerPoint 2019 Microsoft 365 (Office365)

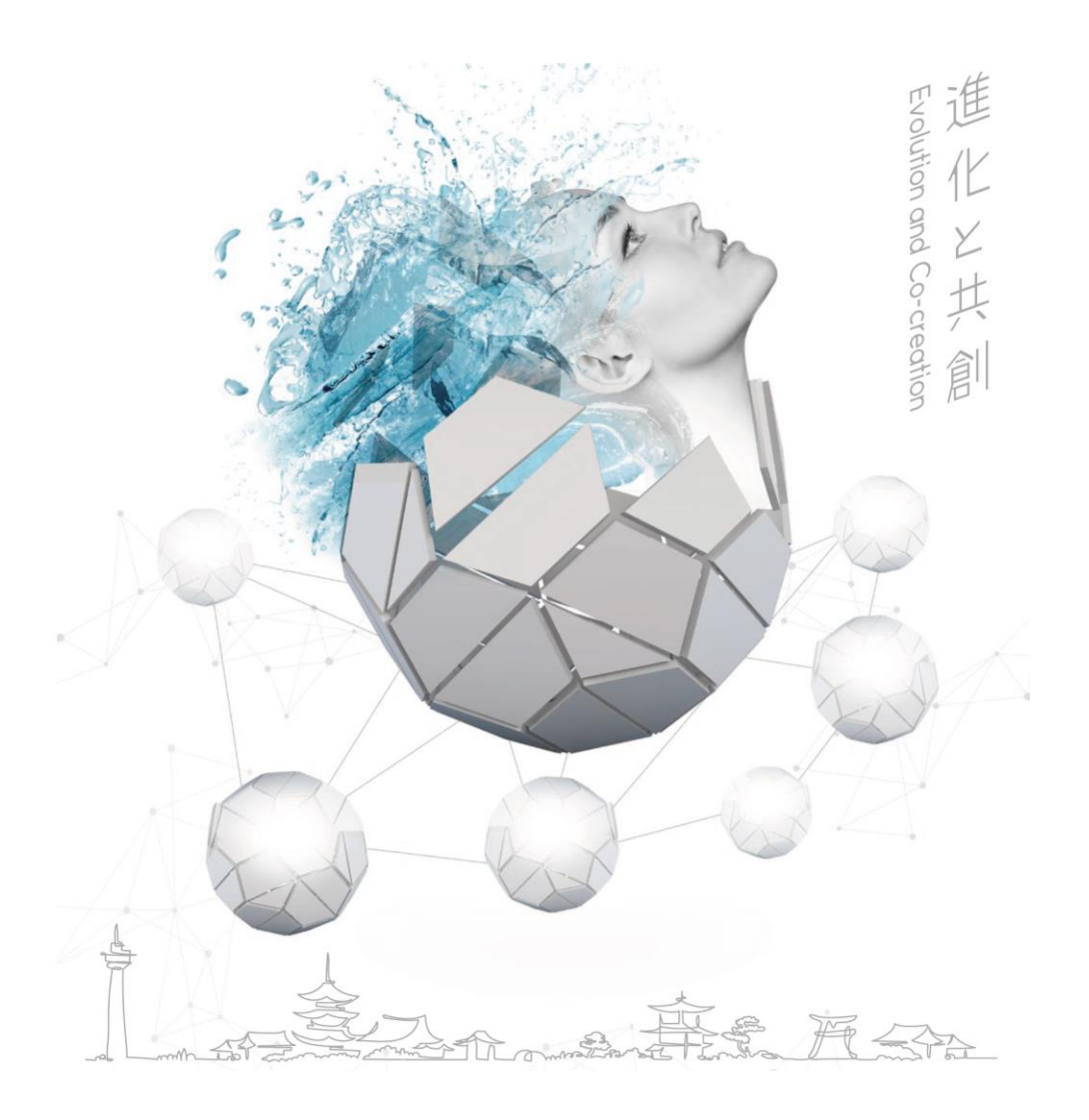

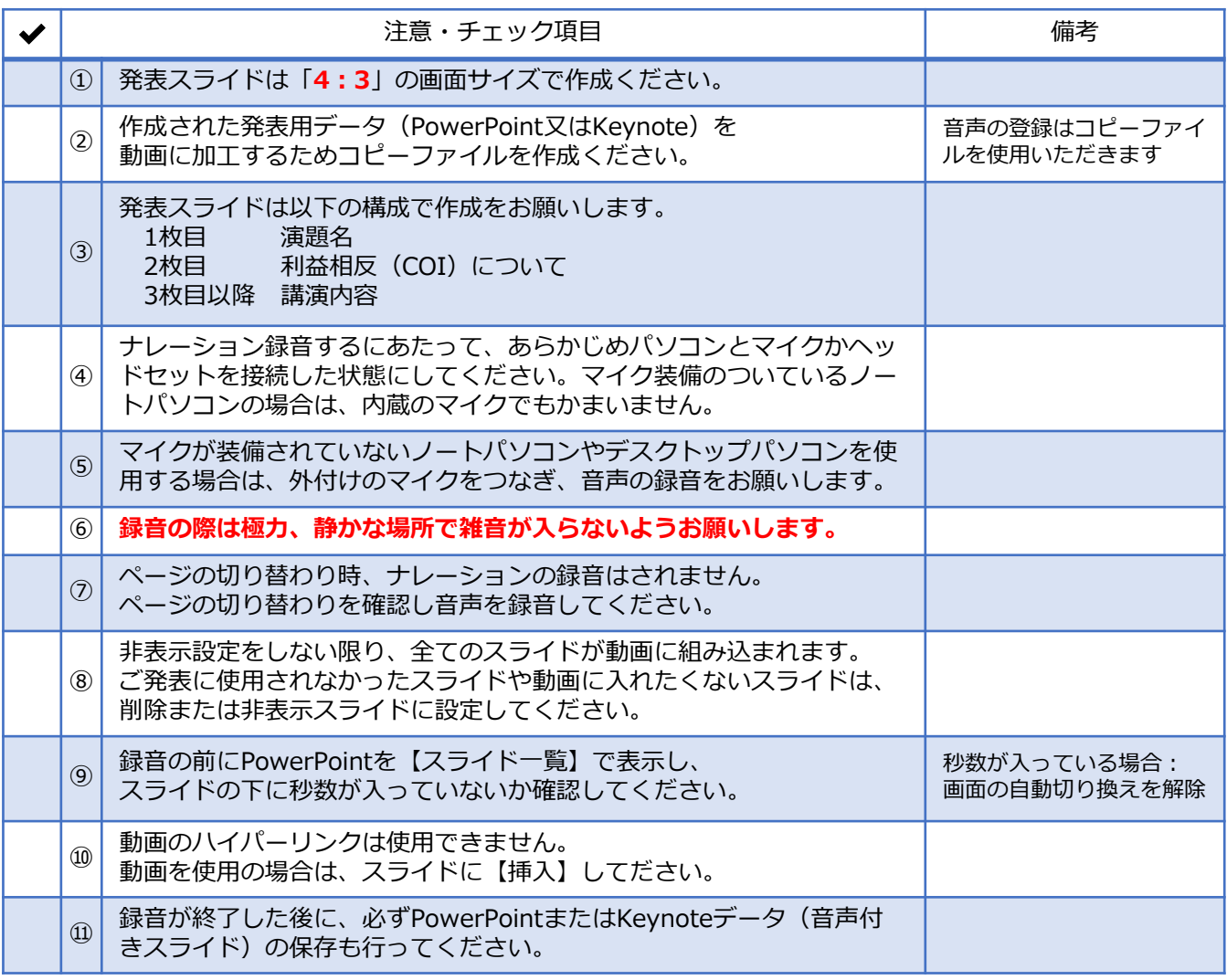

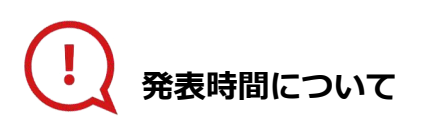

#### **◆企画セッション**

プログラムにより異なりますので、 運営事務局よりご案内いたしましたお時間にてご準備をお願いいたします。

#### **◆一般演題(口演)**

発表7分+討論3分のため、動画は7分以内で作成してください。

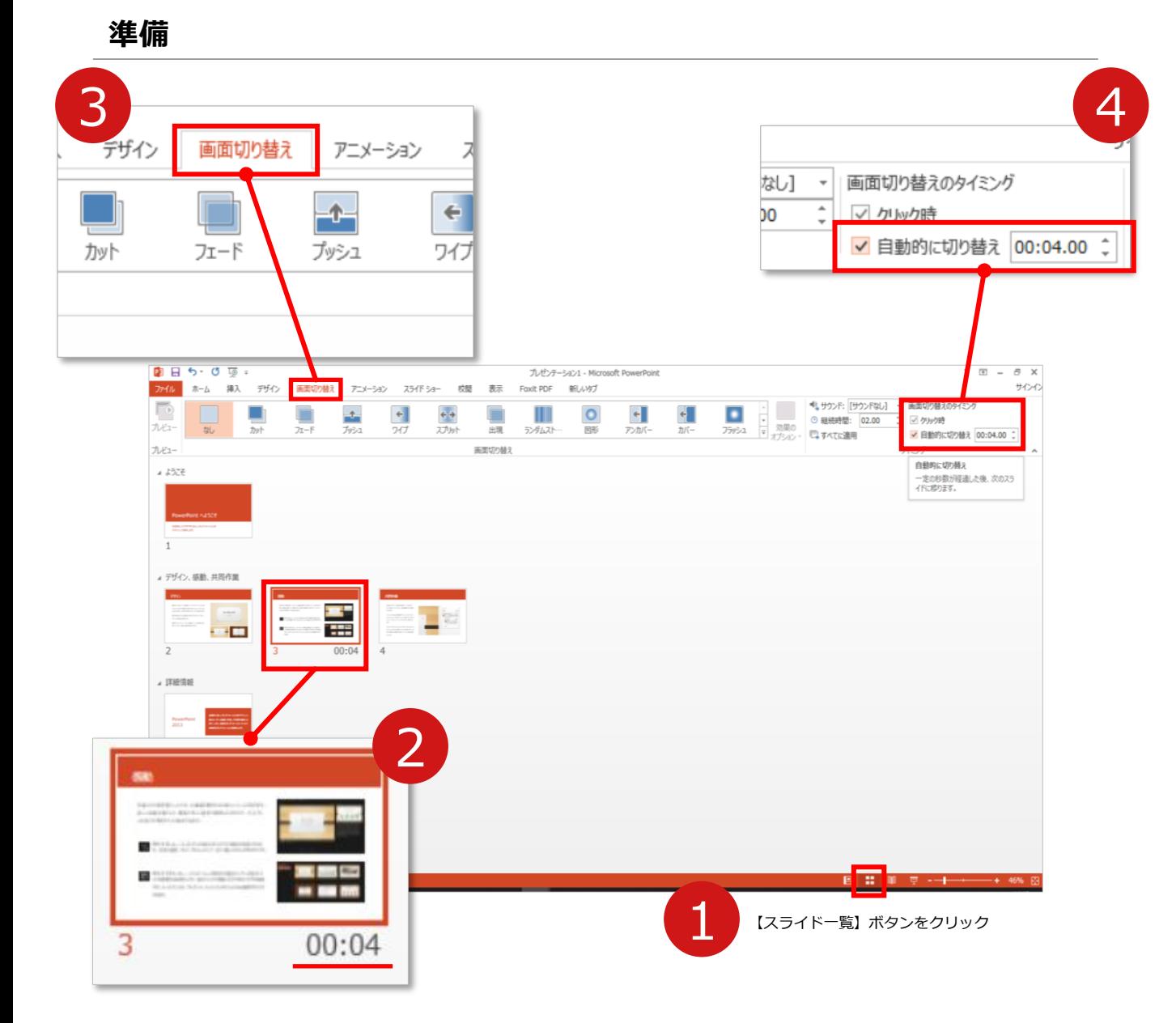

- **1 録音の前にPowerPointを【スライド一覧】で表示します。**
- スライドの下に秒数が入っていないか確認してください。

秒数が入っている場合は…

3 リボンの**【画面の切り替え】**をクリック

4 **【画面の切り替えのタイミング】**→**【自動的に切り替え】**の**チェック** を外してください。

OSやPowerPointのバージョンによって表示が異なる場合がございます。

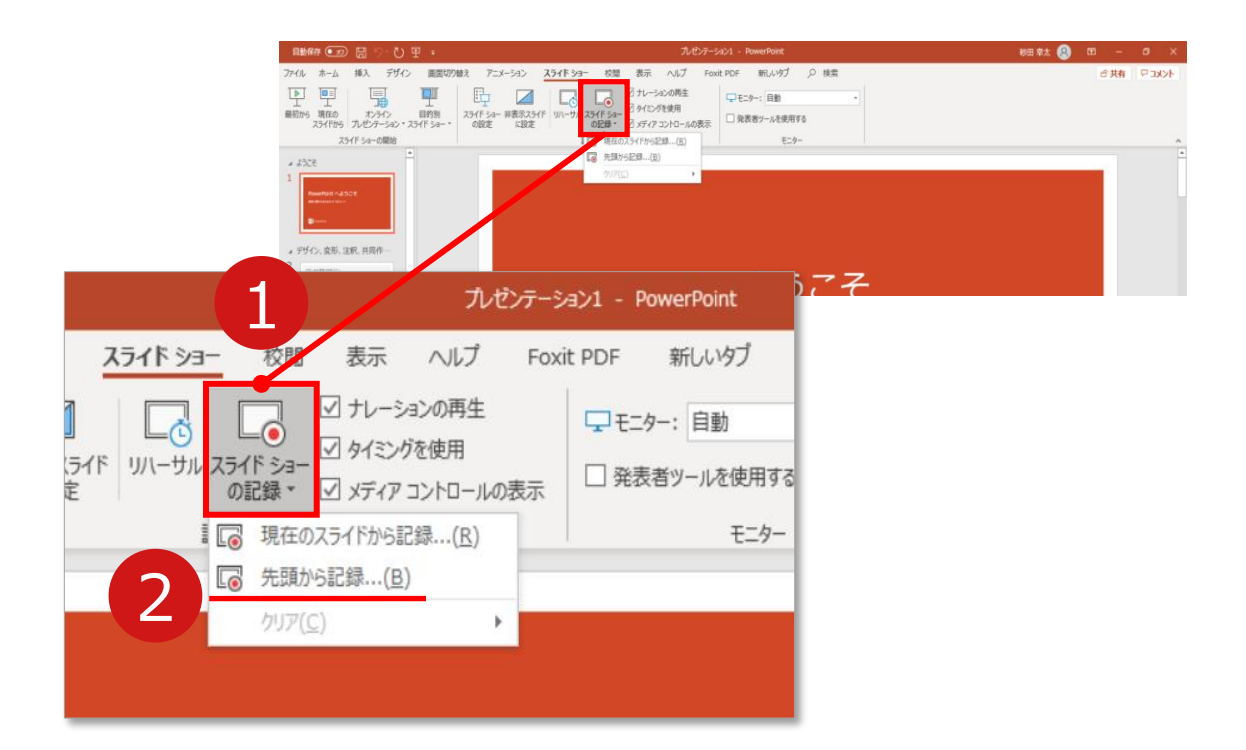

リボンの**【スライドショー】**→**【スライドショーの記録】**をクリック

**【先頭から記録】**を選択したら**記録画面**に進んでください。

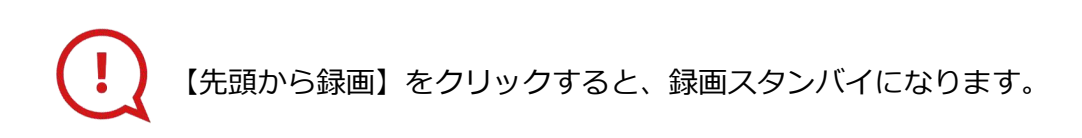

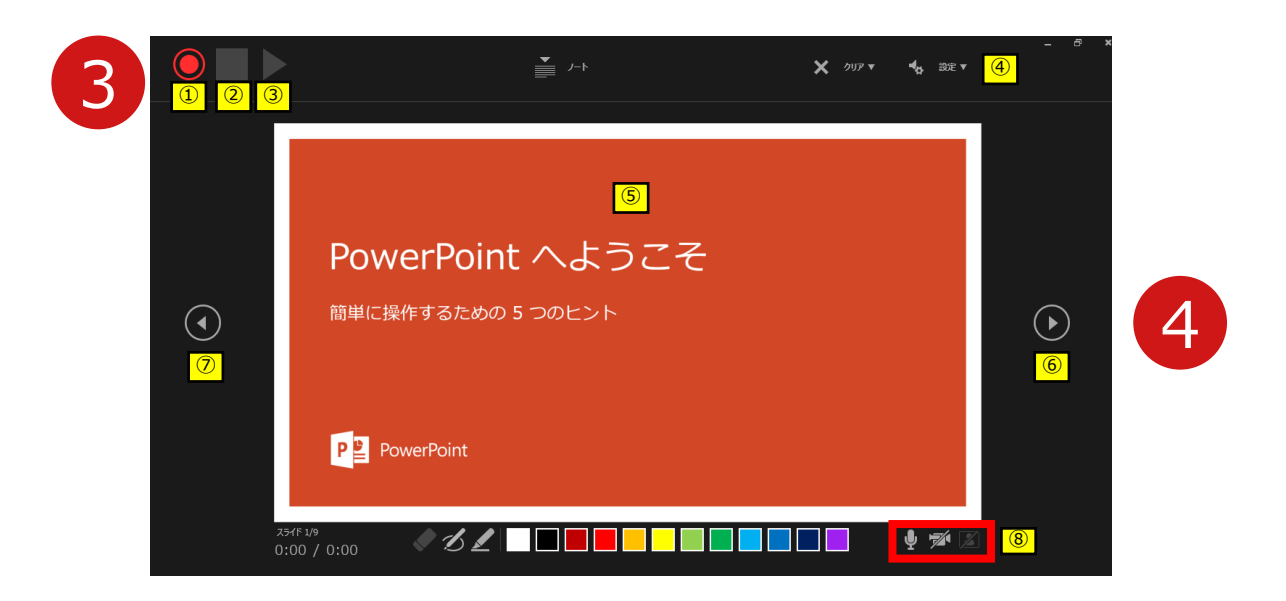

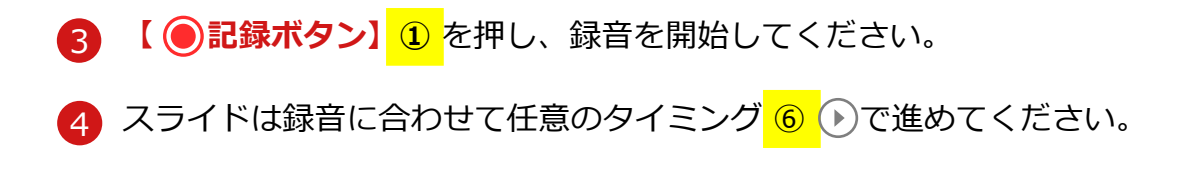

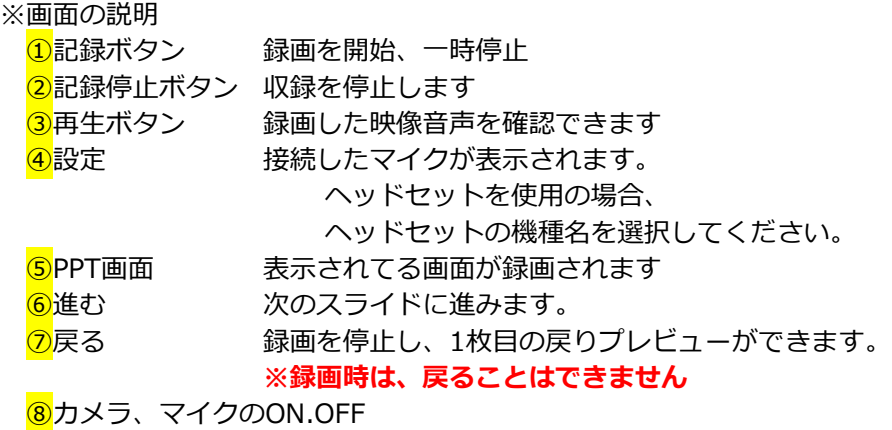

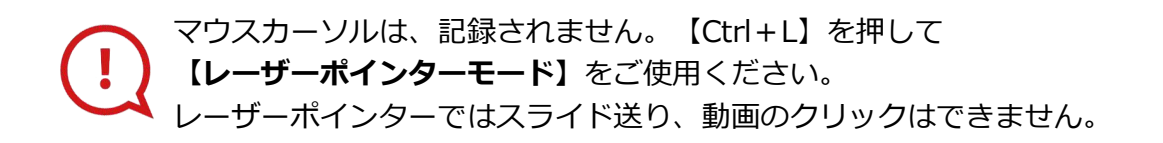

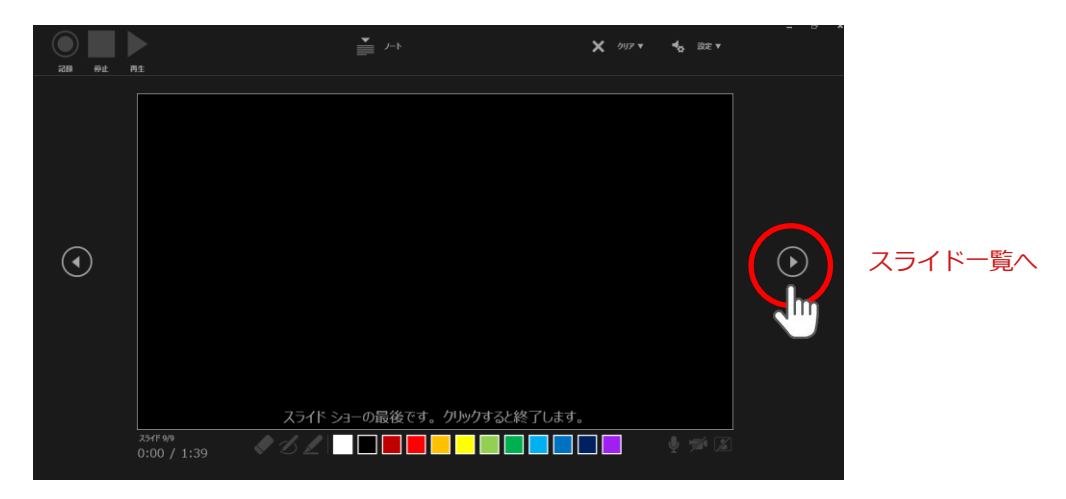

最後まで進めると自動的に録画が停止になり

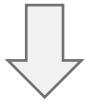

ボタンでもう1枚進めると**スライド一覧**に戻ります。

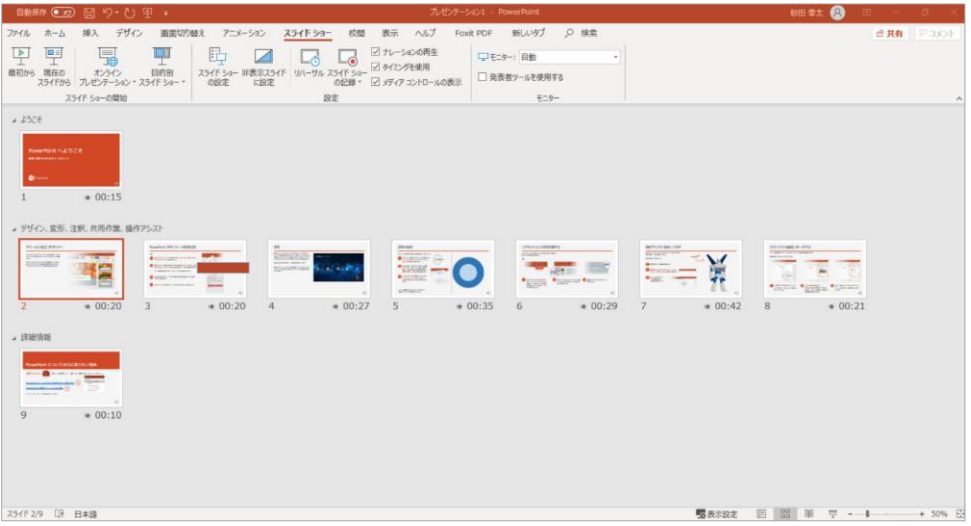

PowerPointファイルを保存してください。

ファイル名は **▼企画セッション(一般演題以外)の演者の先生方は 「セッション名+演者氏名」、 ▼一般演題(口演)の演者の先生方は 「演題番号(半角3桁)+演者氏名」**としてください。

保存したファイル(音声付きスライド)は**スライドショー**にて、 音声やスライドのタイミングに問題がないか確認してください。 修正したいスライドから記録を始めることができます。

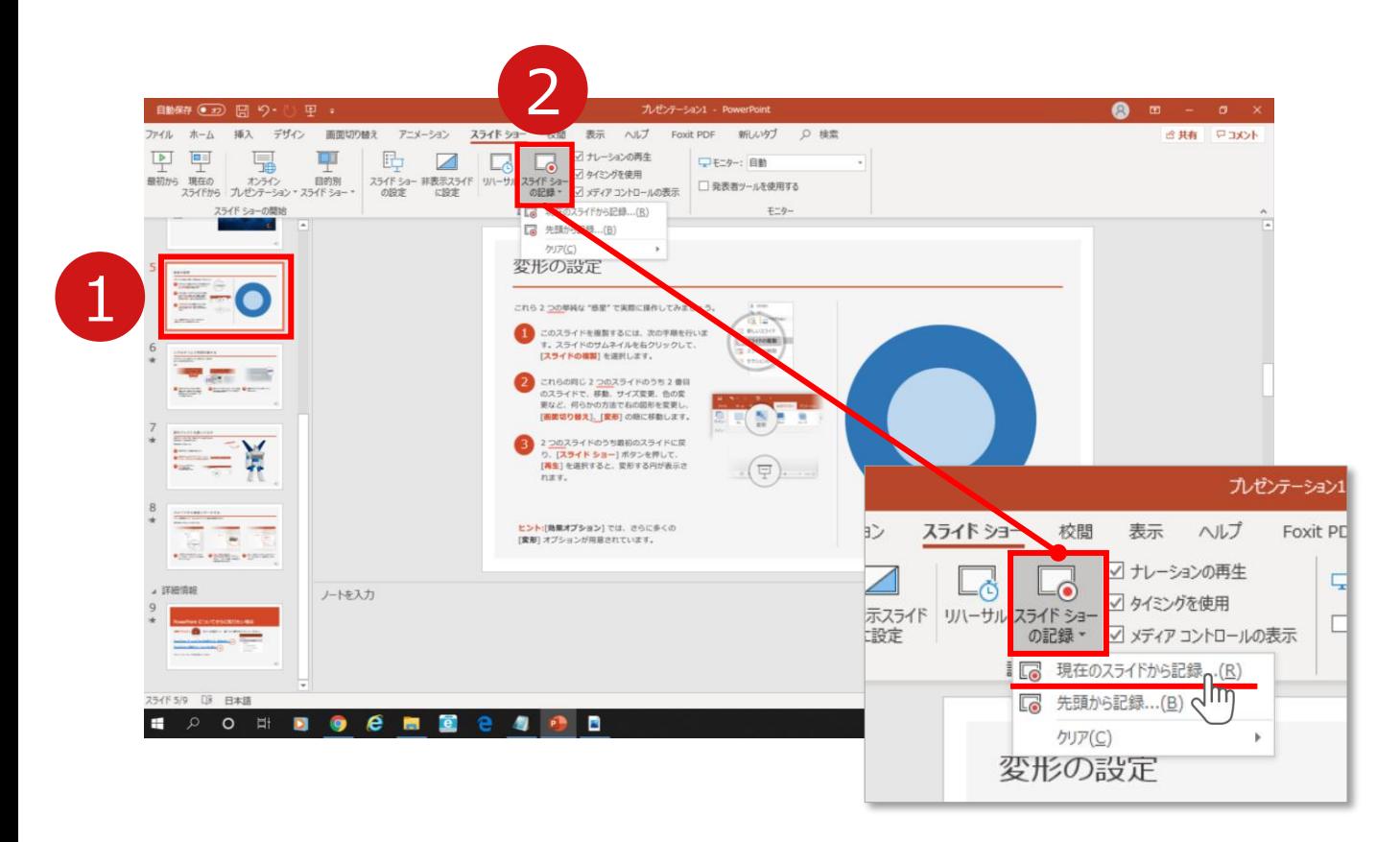

1 修正したいスライドを選択。

2 **【スライドショーの記録】**→**【現在のスライドから記録】**を選択し、

記録画面に進んでください。

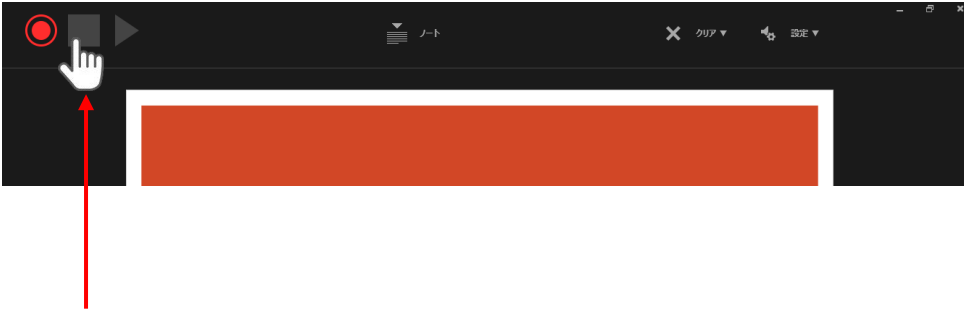

記録を終了するには、停止ボタンを押してください。

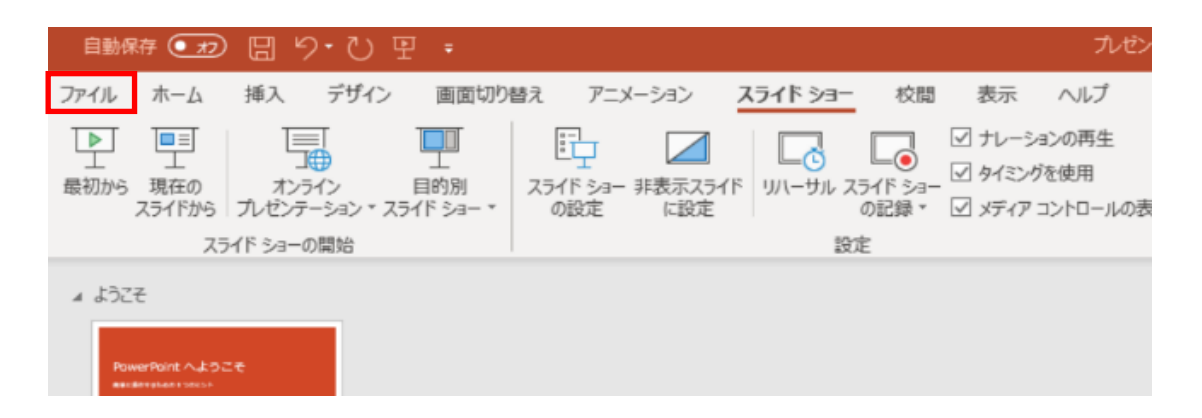

### ファイルメニューの**【ファイル】**→**【エクスポート】**を選択、

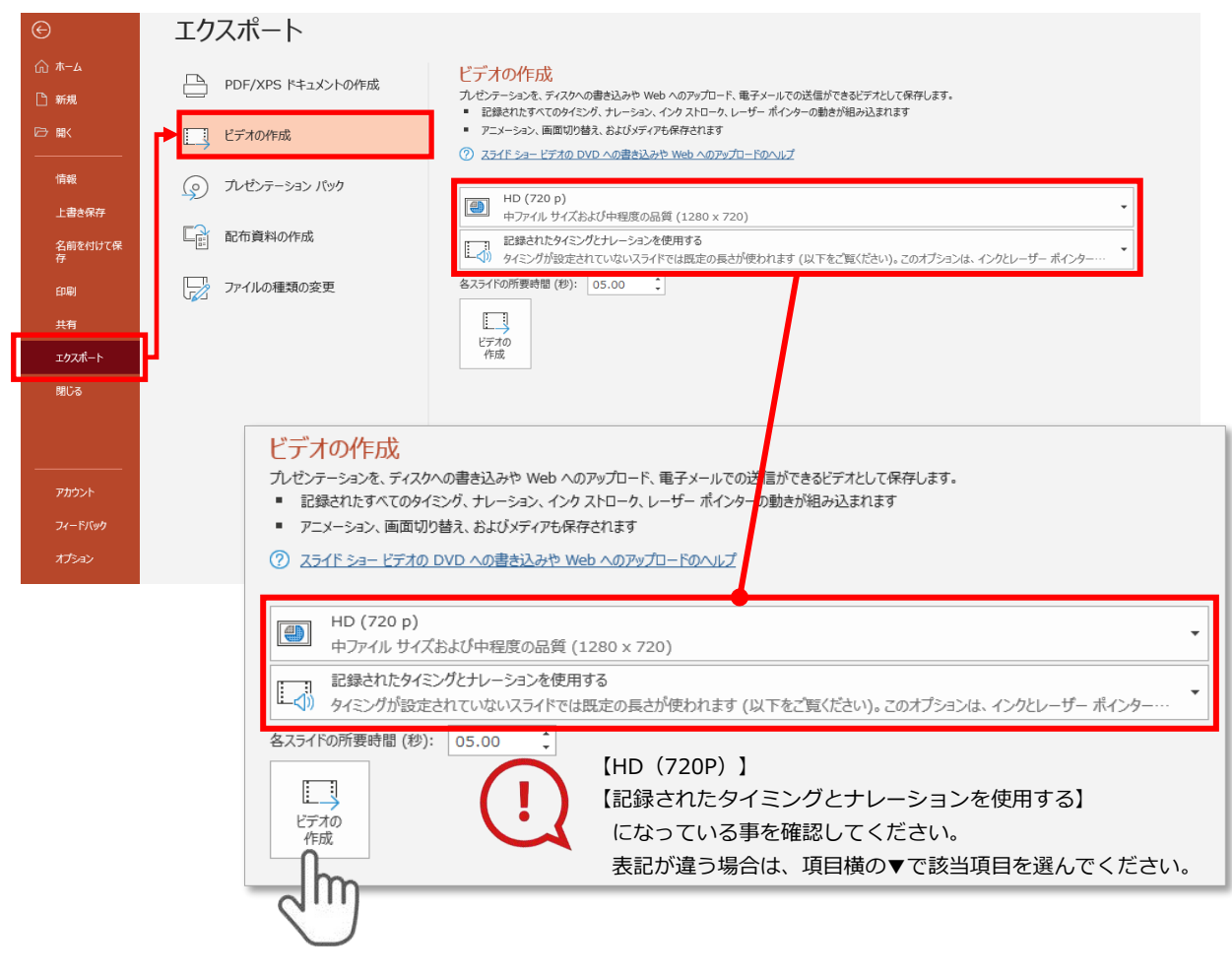

### **【エクスポート】**→**【ビデオの作成】**を選択してください。

のビデオ設定を確認。

確認後、左下にある【**ビデオの作成**】ボタンを $\sqrt[3]$ クリックしてください。

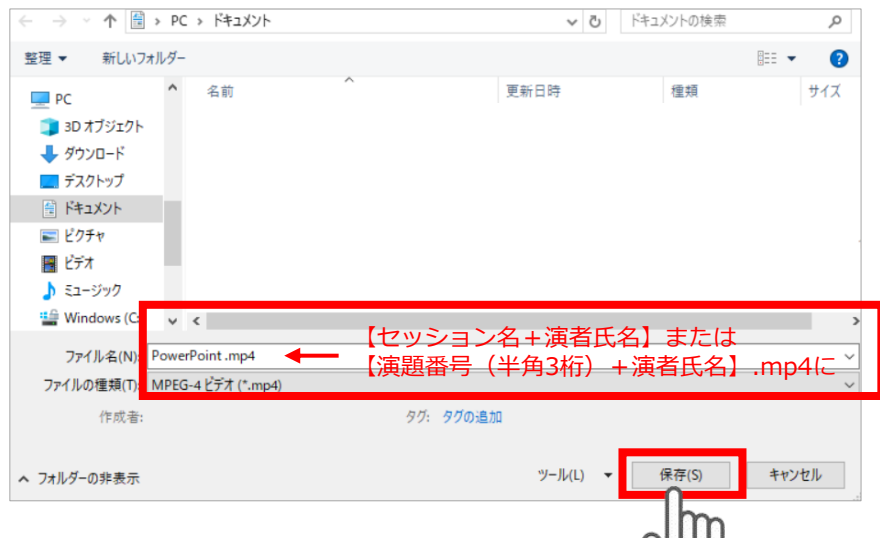

ファイルを任意の場所に保存します。 ファイル名は

**企画セッション(一般演題以外)は「セッション名+演者氏名」、**

**一般演題(口演)は「演題番号(半角3桁)+演者氏名」**としてください。 ファイルの種類が**【MPEG4ビデオ(.mp4)】**になっていることをご確認ください。

間違いなければ**【保存】**をクリック

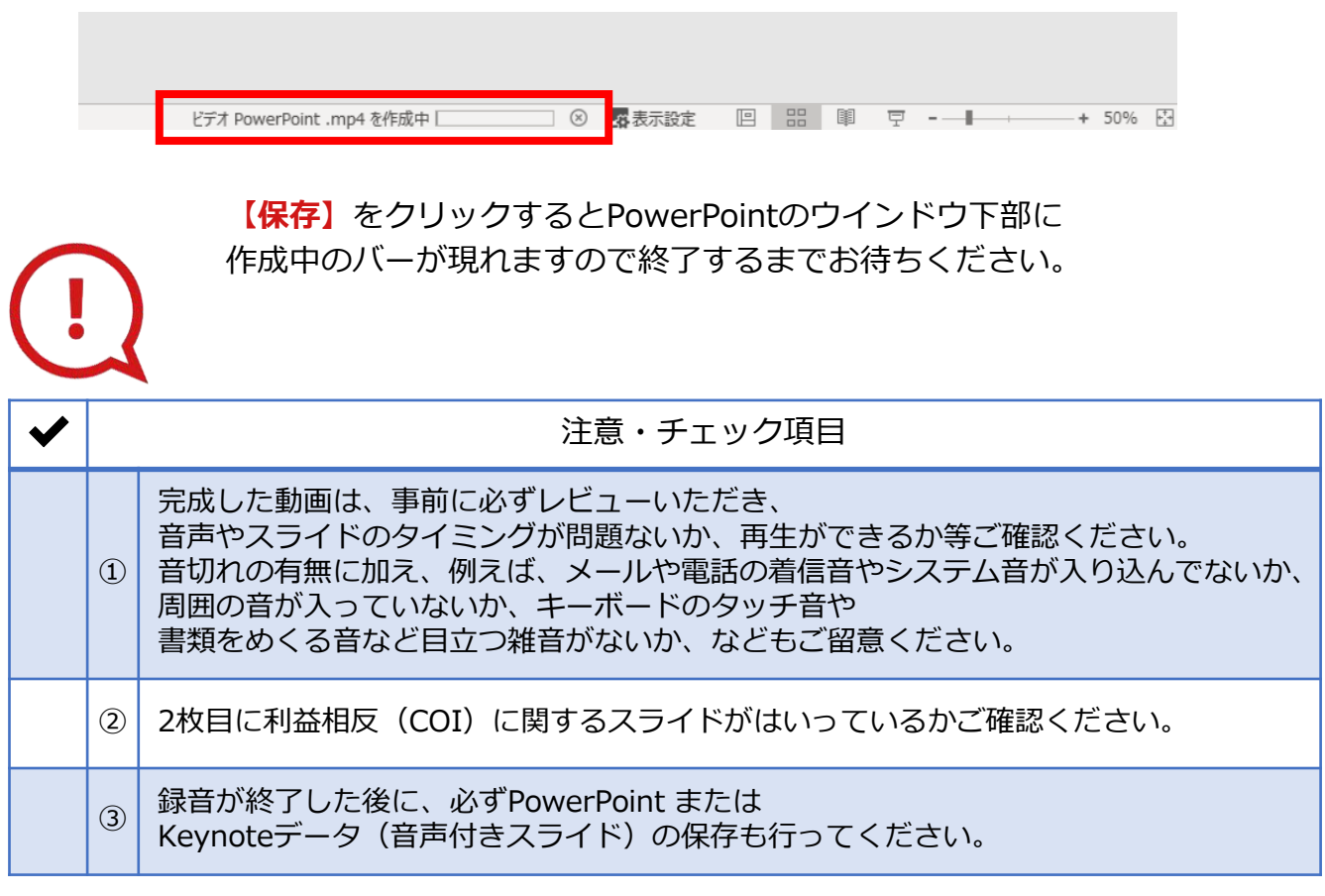